# EasyCruit | Manual **Kontrakter**

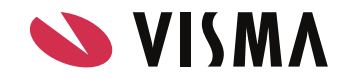

# Kontrakter

### **Færdiggør din rekruterring ved at oprette en kontrakt via EasyCruit.**

1. Først oprettes kontrakten under indstillinger kontrakter

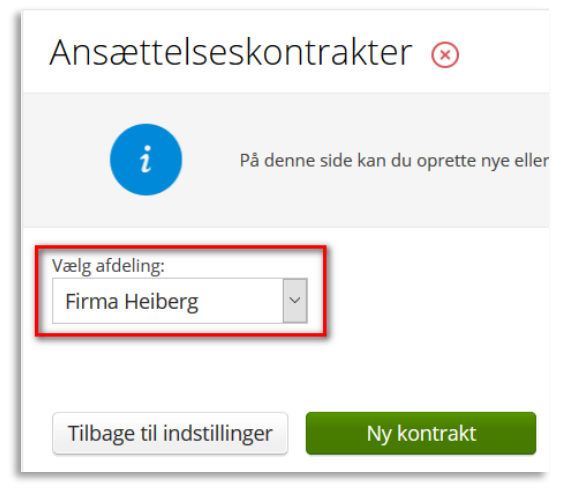

2. Klik på 'Opret ny kontrakt' og navngiv kontrakten

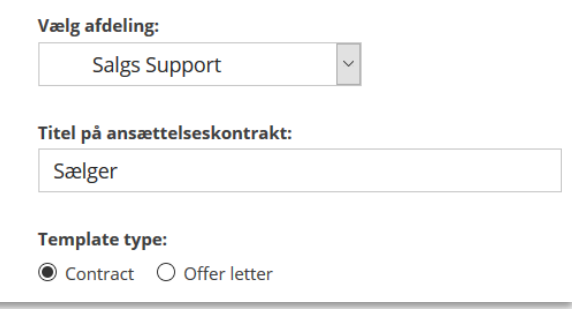

3. Herefter udarbejdes kontrakten med den ønskede tekst samt flettefelter

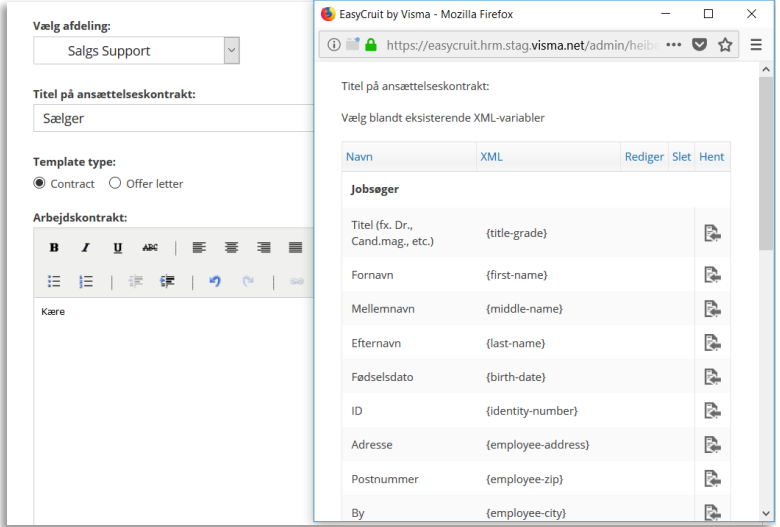

## Kontrakter

#### 4. Se en forhåndsvisning inden der gemmes, for at sikre, at kontrakten ser korrekt ud

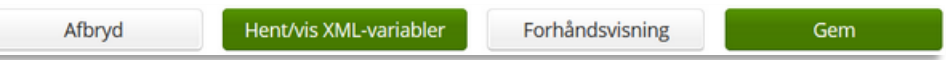

### 5. Send kontrakten til kandidaten

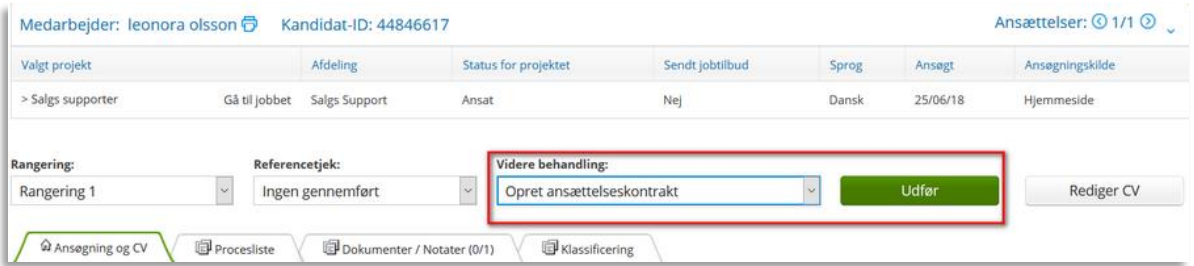

### 6. Vælg kontrakten og udfyld evt. mangler

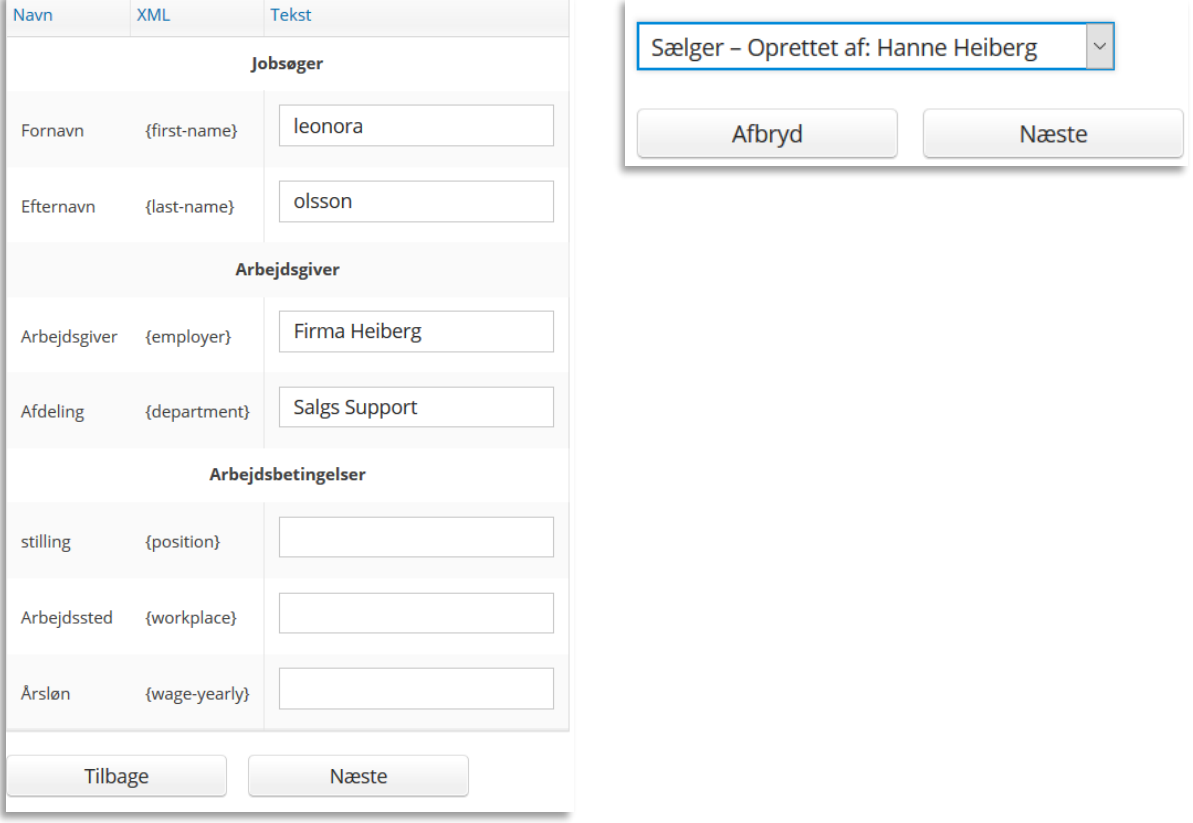

#### 7. Se evt. en forhåndsvisning af kontrakten eller vælg 'Send email'

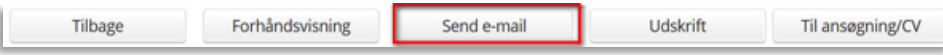

# Kontrakter

8. Vælg hvem der skal have tilsendt en kopi af mailen. I dette tilfælde har jeg valgt mig selv, da jeg gerne vil kunne se, hvad jeg har sendt til kandidaten

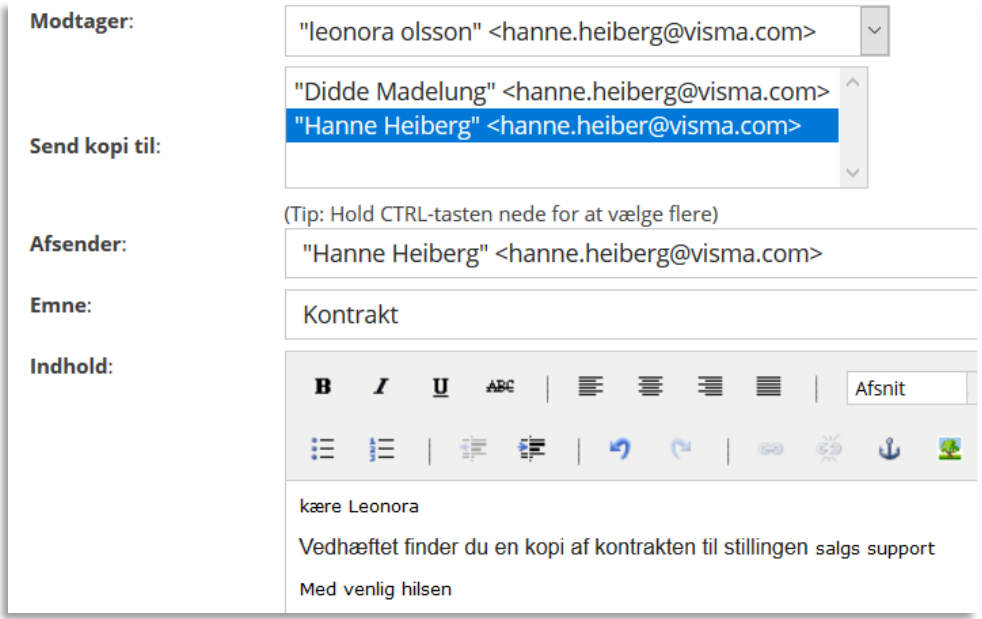

9. Kandidaten modtager kontrakten via mail vedhæftet som PDF. Jeg modtager sammen indhold som kandidaten. Herefter kan kontrakten gemmes på virksomhedens HR-drev.

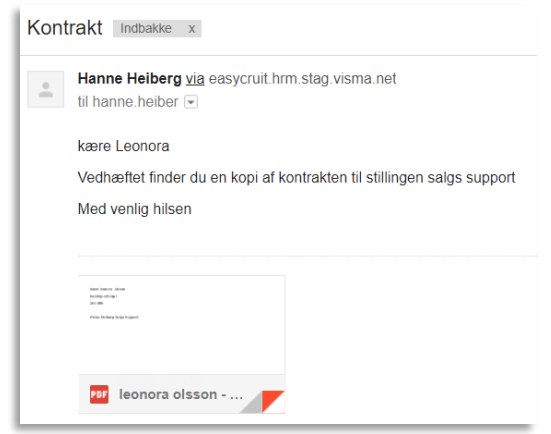